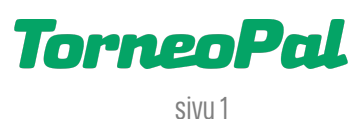

## **uusi palvelusivusto**

## **-lopputuloksen kirjaaminen-**

Kirjautuminen ottelun tilastointiin osoitteessa: palvelusivusto.salibandy.fi

Oikeus lopputulosten kirjaamiseen on seura- ja joukkuekäyttäjällä. Joukkueen tulee kuitenkin olla merkitty turnauksen vastuujoukkueeksi.

Huom! Pelkän lopputuloksen kirjaaminen on käytössä vain mikäli sarjavastaava on näin ohjeistanut (yleensä vain kaikkein pienimpien junioreiden turnauksissa). Muussa tapauksessa ottelusta täytetään sähköinen ottelupöytäkirja.

- 1) Seuran pääkäyttäjä tai joukkuekäyttäjä kirjautuu sisään Palvelusivustolle. Kirjautumisesta on julkaistu erillinen ohjevideo.
- 2) Seurakäyttäjä valitsee etusivulta ensin seuran, sitten joukkueen ja lopuksi joukkueen otteluohjelman. Joukkuekäyttäjä valitsee etusivulta joukkueen ja sen jälkeen joukkueen otteluohjelman.
- 3) Otteluohjelmasivulla etsi vastuujoukkueen ottelut. Nämä sijaitsevat yleensä sivun alalaidassa otsikon "Pöytäkirjaottelut" alla.

Pöytäkirjaottelut Pöytäkirjaottelut csv

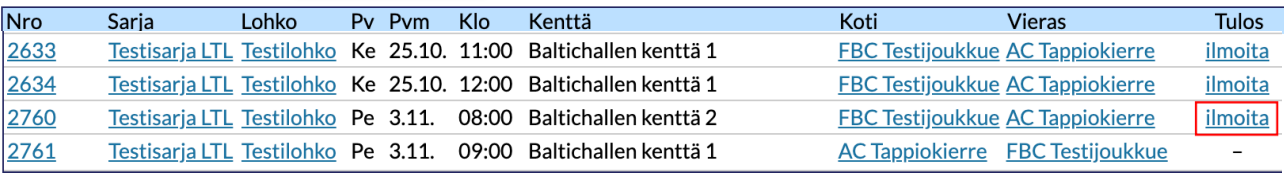

- 4) Valitse oikea ottelu johon haluat ilmoittaa lopputuloksen. Klikkaa otteluriviltä "ilmoita". Huom: Otteluajankohta on oltava menneisyydessä, jotta tuloksen ilmoitus aktivoituu.
- 5) Tuloksen syöttösivu on alla olevan mukainen. Tarkista vielä ennen tuloksen kirjaamista, että kyseessä on varmasti oikea ottelu.Sen jälkeen merkitse "lopputulos" kenttiin ensin kotijoukkueen maalit ja viereen vierasjoukkueen maalit. Voit joko näppäillä numerot tai klikkailla ne nuolista. Mitään muita tietoja ei tarvitse kirjata.

## Ilmoita tulos

Paikallinen aika 03.11.2023 08:59

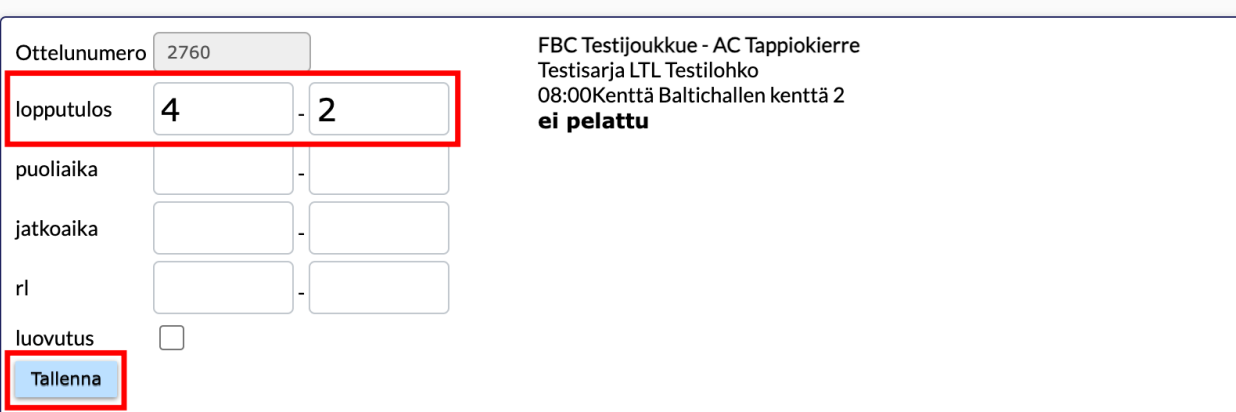

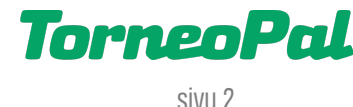

- 6) Tallenna ottelun lopputulos painamalla "Tallenna" painiketta.
- 7) Tulos lukittuu välittömästi tallennuksesta ja ottelun tila vaihtuu pelatuksi. Mikäli kirjasit virheellisen tuloksen, voit korjata itse tilanteen kirjautumalla ulos Palvelusivustolta ja sen jälkeen kirjautumalla uudelleen sisään käyttäen ottelun pöytäkirjakoodia *(tämä ohjeistettu tarkemmin kohdassa "Tuloksen* kirjaaminen pöytäkirjakoodilla"). Jos et onnistu itse korjaamaan tulosta, ole välittömästi yhteydessä sarjavastaavaan (arkisin) tai tulospalvelun viikonloppupäivystykseen p. 0400-529017.
- 8) Palaa otteluohjelmasivulle kirjaamaan muut päivän tulokset.

## **TULOKSEN KIRJAAMINEN PÖYTÄKIRJAKOODILLA**

- 1) Mikäli jostain syystä seura- tai joukkuekäyttäjä ei pysty kirjaamaan lopputulosta, myös ottelun toimitsija voi sen tehdä kirjautumalla pöytäkirjakoodilla sisään Palvelusivustolle. Tätä tapaa voidaan käyttää myös väärin kirjatun tuloksen korjaamiseen. (Pöytäkirjakoodin saa turnauksen vastuujoukkueelta)
- 2) Kirjautumisen jälkeisellä sivulla painetaan "Muokkaa pelaajia".

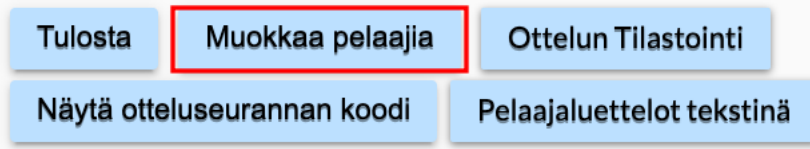

```
Pöytäkirja on tilassa ennakko
```
- 3) Vaihda ottelun tilaksi "Pelattu" ja merkitse lopputulos, alkamisaika ja päättymisaika. *(puoliaikatulosta ei* tarvitse ilmoittaa)
- 3.11.08:00 Baltichallen kenttä 2 Siirry esikatseluun tallentamatta muutoksia

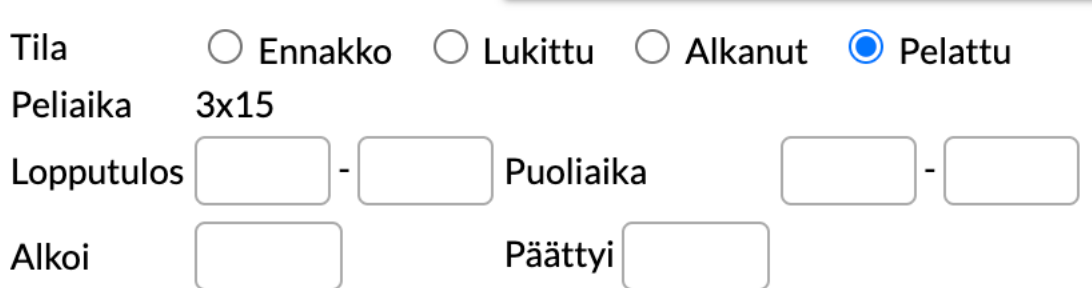

- 4) Paina lopuksi sivun alalaidasta "Tallenna".
- 5) Kirjaudu ulos Palvelusivustolta ja sen jälkeen kirjaudu takaisin sisään seuraavan ottelun pöytäkirjakoodilla.

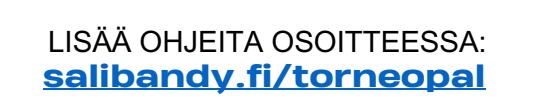